## **Configuring Writelog to Broadcast Score Data**

**NOTE: Broadcasting score data for WRTC is different than using public Live Scores Websites. Please follow these instructions carefully.**

First, **please disable Windows Firewall on each PC**. Sometimes this prevents the score data from being seen across the Ethernet switch.

For connecting to your local area network, configure each PC to use these IP addresses:

PC A: 192.168.73.1

PC B: 192.168.73.2

In order for Writelog to score the contest correctly, it is extremely important that you set your ITU Zone to 28 in the Parameter Setup menu as follows:

- 1. On each PC, open your WRTC log
- 2. In the Writelog menu, select Contest…Parameter Setup…
- 3. Confirm that zone 28 is selected

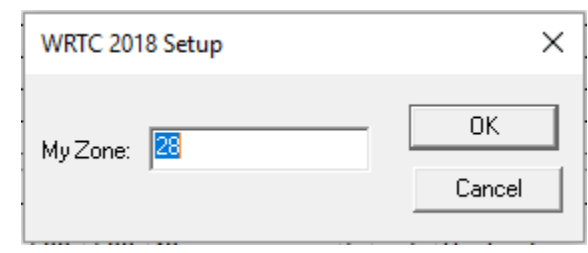

4. Click OK

To enable score posting in Writelog, **perform the following steps on just one of your PCs**:

- 1. In the Writelog menu, select Contest…Broadcast Score…
- 2. In the Log Submission Details window, select the "cqcontest.net Upload" tab. Make sure the following settings are set:
	- a. In the Network Address dropdown, select **All local networks**
	- b. In the UDP field, enter **9871**
	- c. Set Post Score every field to **5** minutes
	- d. Check **post qso&mult breakdown also** checkbox
- 3. Click the **Start** button

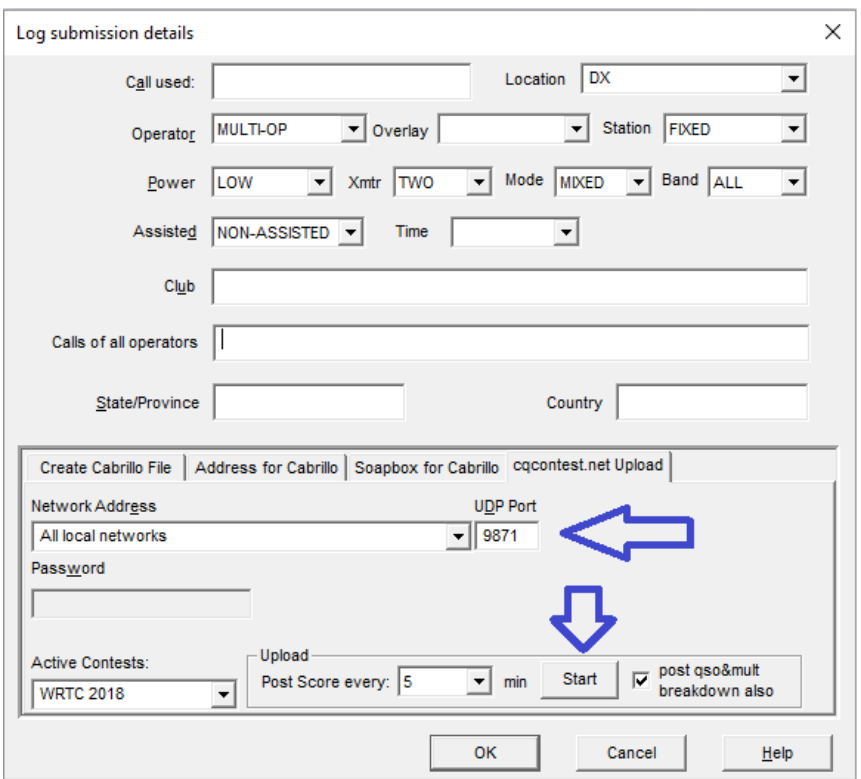

- 4. Have your referee text the word **myteam** to the Scoreboard telephone number
	- a. He should receive this text message:

**"Your team is [Leader Call]/[Mate Call]"**

- b. **If he receives a message that he is not yet registered with a team, contact WRTC** HQ
- 5. Connect your SCC (with its data modem and SD card already inserted) to your Ethernet Switch and plug it in
	- a. Within 2-3 minutes, your referee should receive this text message:

## **"Your SCC has successfully connected to the Scoreboard Server."**

- b. If the referee does not receive this text message within 5 minutes, contact WRTC HQ
- 6. Start entering some QSOs into your log. If left alone, it will take the SCC about 10 minutes to initialize with your logging program and start posting scores to the Scoreboard system. However, Writelog does post the score when you save the log, so you can speed things along by clicking Ctrl-S.
- 7. If you have access to the Internet on a mobile device on Friday during set up, please check [http://sb.wrtc2018.de](http://sb.wrtc2018.de/) to make sure your score is posting.
- 8. If the referee received each of the text messages listed in steps 4 and 5, and you are not seeing your score posted to the web site, please review the setup instructions on Page 1 and try again.